Unidades Guia do Usuário © Copyright 2008 Hewlett-Packard Development Company, L.P.

Microsoft e Windows Vista são marcas comerciais ou marcas registradas da Microsoft Corporation nos Estados Unidos e/ ou em outros países.

As informações contidas neste documento estão sujeitas a alterações sem aviso. As únicas garantias para produtos e serviços da HP são as estabelecidas nas declarações de garantia expressa que acompanham tais produtos e serviços. Nenhuma informação contida neste documento deve ser interpretada como uma garantia adicional. A HP não será responsável por erros técnicos ou editoriais nem por omissões contidos neste documento.

Primeira edição: junho de 2008

Número de peça: 463786-201

### **Aviso sobre o produto**

Este guia do usuário descreve os recursos comuns à maioria dos modelos. Alguns recursos podem não estar disponíveis em seu computador.

## **Conteúdo**

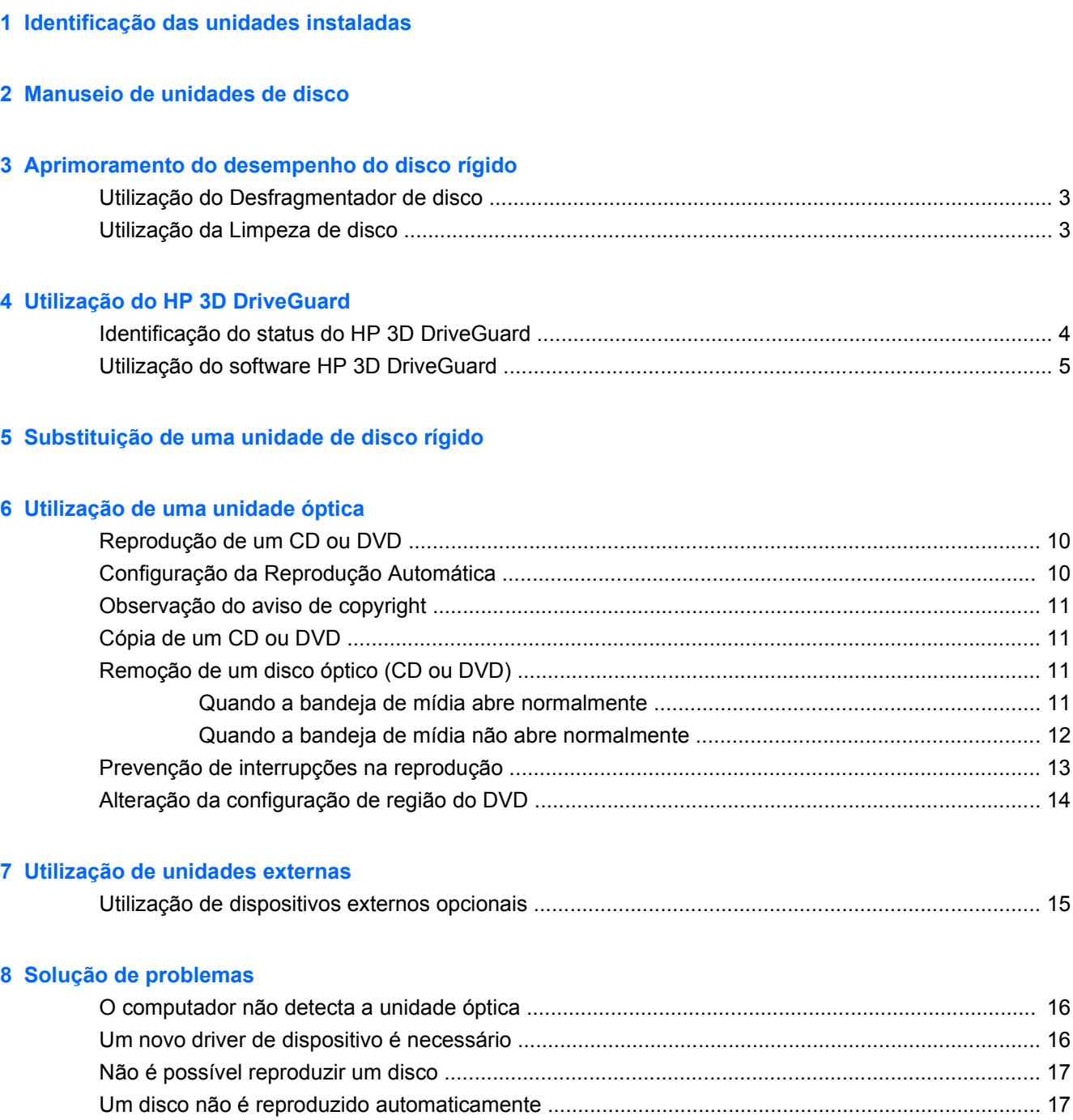

[Um filme em DVD não é visualizado em um monitor externo ............................................................ 18](#page-23-0)

[conclusão ........................................................................................................................................... 18](#page-23-0)

O processo de gravação de um disco não tem início ou é interrompido antes de sua

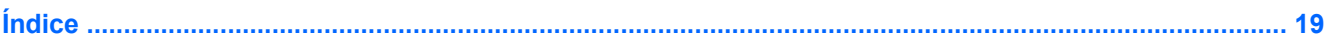

## <span id="page-6-0"></span>**1 Identificação das unidades instaladas**

Para exibir as unidades instaladas no computador, selecione **Iniciar > Computador**.

**NOTA:** O Windows® inclui o recurso Controle de Conta de Usuário para melhorar a segurança do seu computador. É possível que você seja solicitado a fornecer sua permissão ou senha para tarefas como instalação de software, execução de utilitários ou alteração de configurações do Windows. Consulte a ajuda do Windows para obter mais informações.

## <span id="page-7-0"></span>**2 Manuseio de unidades de disco**

Unidades de disco são componentes frágeis do computador que devem ser manuseados com cuidado. Consulte os cuidados apresentados a seguir antes de manipular unidades de disco. Cuidados adicionais são fornecidos com os procedimentos aos quais se aplicam.

**CUIDADO:** Para reduzir o risco de danos ao computador ou a uma unidade de disco, ou perda de informações, devem ser tomadas as seguintes precauções:

Antes de mover um computador que está conectado a uma unidade de disco rígido externa, inicie o estado de suspensão e permita que a tela se apague, ou desconecte devidamente a unidade de disco rígido externa.

Antes de manipular a unidade de disco, descarregue a eletricidade estática tocando a superfície metálica sem pintura da unidade.

Não toque nos pinos do conector de uma unidade removível nem do computador.

Manuseie a unidade de disco cuidadosamente; não a deixe cair nem coloque objetos sobre ela.

Antes de remover ou inserir uma unidade, desligue o computador. Se estiver em dúvida quanto ao computador estar desligado ou em hibernação, ligue-o e, em seguida, desligue-o através do sistema operacional.

Não force a unidade excessivamente ao colocá-la no respectivo compartimento.

Não utilize o teclado nem mova o computador enquanto a unidade óptica estiver gravando um disco. O processo de gravação é sensível à vibração.

Quando a bateria for a única fonte de alimentação, verifique se ela possui carga suficiente antes de gravar uma mídia.

Evite expor a unidade de disco a temperaturas ou umidades extremas.

Evite expor a unidade de disco a líquidos. Não borrife produtos de limpeza na unidade de disco.

Remova a mídia da unidade antes de remover a unidade do compartimento, ou viajar, transportar ou guardar a unidade.

Se uma unidade de disco precisar ser enviada por correio, embale-a em plástico bolha ou outro tipo de embalagem com proteção adequada e cole uma etiqueta com a inscrição "FRÁGIL".

Evite expor a unidade a campos magnéticos. Os dispositivos de segurança com campos magnéticos incluem dispositivos de passagem e detectores de metal em aeroportos. Os dispositivos de segurança de aeroportos que verificam a bagagem, como esteiras transportadoras, utilizam raios X em vez de magnetismo e não danificarão uma unidade de disco.

# <span id="page-8-0"></span>**3 Aprimoramento do desempenho do disco rígido**

## **Utilização do Desfragmentador de disco**

À medida que você usa o computador, os arquivos no disco rígido ficam fragmentados. O Desfragmentador de disco consolida os arquivos e pastas fragmentados no disco rígido para que o sistema possa funcionar de forma mais eficiente.

Uma vez iniciado, o Desfragmentador de disco funciona sem supervisão. Dependendo do tamanho do seu disco rígido e do número de arquivos fragmentados, o Desfragmentador de disco pode levar mais de uma hora para concluir a operação. É desejável configurá-lo para execução durante a noite ou em algum outro momento no qual você não precise acessar o computador.

A HP recomenda desfragmentar seu disco rígido pelo menos uma vez por mês. Você pode configurar o sistema para executar o Desfragmentador de disco mensalmente, mas pode também executá-lo de forma manual em qualquer momento.

Para executar o Desfragmentador de disco:

- **1.** Selecione **Iniciar > Todos os Programas > Acessórios > Ferramentas do Sistema > Desfragmentador de disco**.
- **2.** Clique em **Desfragmentar agora**.
- **ET NOTA:** O Windows® inclui o recurso Controle de Conta de Usuário para melhorar a segurança do seu computador. É possível que você seja solicitado a fornecer sua permissão ou senha para tarefas como instalação de aplicativos, execução de utilitários ou alteração de configurações do Windows. Consulte a ajuda do Windows para obter mais informações.

Para obter informações adicionais, acesse a Ajuda do software Desfragmentador de disco.

### **Utilização da Limpeza de disco**

A Limpeza de disco procura arquivos desnecessários no disco rígido que podem ser removidos com segurança para liberar espaço em disco e ajudar o computador a funcionar com mais eficiência.

Para executar a limpeza de disco:

- **1.** Selecione **Iniciar > Todos os Programas > Acessórios > Ferramentas do Sistema > Limpeza de disco**.
- **2.** Siga as instruções na tela.

## <span id="page-9-0"></span>**4 Utilização do HP 3D DriveGuard**

O HP 3D DriveGuard protege a unidade de disco rígido estacionando-a e interrompendo as solicitações de E/S em qualquer das seguintes condições:

- O computador sofre uma queda.
- O computador é transportado com a tela fechada quando está sendo executado com alimentação por bateria.

Em um curto período após o término de um desses eventos, o HP 3D DriveGuard faz a operação da unidade de disco rígido voltar ao normal.

**EY NOTA:** Unidades de disco rígido em um dispositivo de acoplamento opcional ou conectadas a uma porta USB não são protegidas pelo HP 3D DriveGuard.

Para obter mais informações, consulte a ajuda do software HP 3D DriveGuard.

## **Identificação do status do HP 3D DriveGuard**

A luz da unidade no computador passa para uma cor âmbar indicando que a unidade está estacionada. Para determinar se as unidades estão atualmente protegidas ou se uma unidade está estacionada, selecione **Iniciar > Painel de Controle > Mobile PC > Windows Mobility Center**:

- Se o software estiver habilitado, uma marca de verificação verde é exibida sobre o ícone da unidade de disco.
- Se o software estiver desabilitado, um X vermelho é exibido sobre o ícone da unidade de disco.
- Se as unidades estiverem estacionadas, uma lua amarela é exibida sobre o ícone da unidade de disco.
- **NOTA:** O ícone no Windows Mobility Center pode não mostrar o status mais atual da unidade de disco. Para obter atualizações imediatas após uma mudança de status, é preciso habilitar o ícone da área de notificação.

Para habilitar o ícone da área de notificação:

- **1.** Selecione **Iniciar > Painel de Controle > Hardware e Sons > HP 3D DriveGuard**.
- **2.** Na opção **Ícone na bandeja do sistema**, clique em **Mostrar**.
- **3.** Clique em **Aplicar**.

Se o HP 3D DriveGuard tiver estacionado a unidade, o computador se comportará das seguintes formas:

- O computador não será desligado.
- O computador não iniciará a suspensão ou a hibernação, exceto como descrito na Nota a seguir.
- **E NOTA:** Se o computador estiver sendo executado com alimentação por bateria e atingir uma condição crítica de bateria fraca, o HP 3D DriveGuard permitirá que o computador inicie a hibernação.
- O computador não ativará os alarmes de bateria definidos na guia Alarmes nas propriedades de Opções de energia.

Antes de mover seu computador, a HP recomenda que você o desligue ou inicie a suspensão ou a hibernação.

## <span id="page-10-0"></span>**Utilização do software HP 3D DriveGuard**

O software HP 3D DriveGuard permite realizar as seguintes tarefas:

- Ativar e desativar o HP 3D DriveGuard.
- **NOTA:** Dependendo de seus privilégios de usuário, é possível que você não consiga ativar ou desativar o HP 3D DriveGuard. Além disso, os membros de um grupo com perfil Administrador podem alterar os privilégios de usuários que não sejam administradores.
- Determinar se a unidade existente no sistema é suportada.

Para abrir o software e alterar configurações, siga estas etapas:

**1.** No Windows Mobility Center, clique no ícone da unidade de disco rígido para abrir a janela do HP 3D DriveGuard.

 $-$  ou  $-$ 

#### Selecione **Iniciar > Painel de Controle > Hardware e Sons > HP 3D DriveGuard**.

- **2.** Clique no botão apropriado para alterar as configurações.
- **3.** Clique em **OK**.

# <span id="page-11-0"></span>**5 Substituição de uma unidade de disco rígido**

**CUIDADO:** Para evitar perda de informações ou um sistema que não responde:

Desligue o computador antes de remover a unidade de disco rígido do respectivo compartimento. Não remova a unidade de disco rígido com o computador ligado, no estado de suspensão ou em hibernação.

Se não tiver certeza se o computador está desligado ou em hibernação, ligue-o pressionando o botão Liga/Desliga. Em seguida, desligue o computador através do sistema operacional.

Para remover uma unidade de disco rígido:

- **1.** Salve seu trabalho.
- **2.** Desligue o computador e feche a tela.
- **3.** Desconecte todos os dispositivos externos de hardware conectados ao computador.
- **4.** Desconecte o cabo de alimentação da tomada de alimentação de CA.
- **5.** Vire o computador de cabeça para baixo em uma superfície plana, com o compartimento da unidade de disco rígido voltado em sua direção.
- **6.** Retire a bateria do computador.
- **7.** Solte os 2 parafusos da tampa da unidade de disco rígido **(1)**.
- **8.** Remova a tampa da unidade de disco rígido **(2)**.

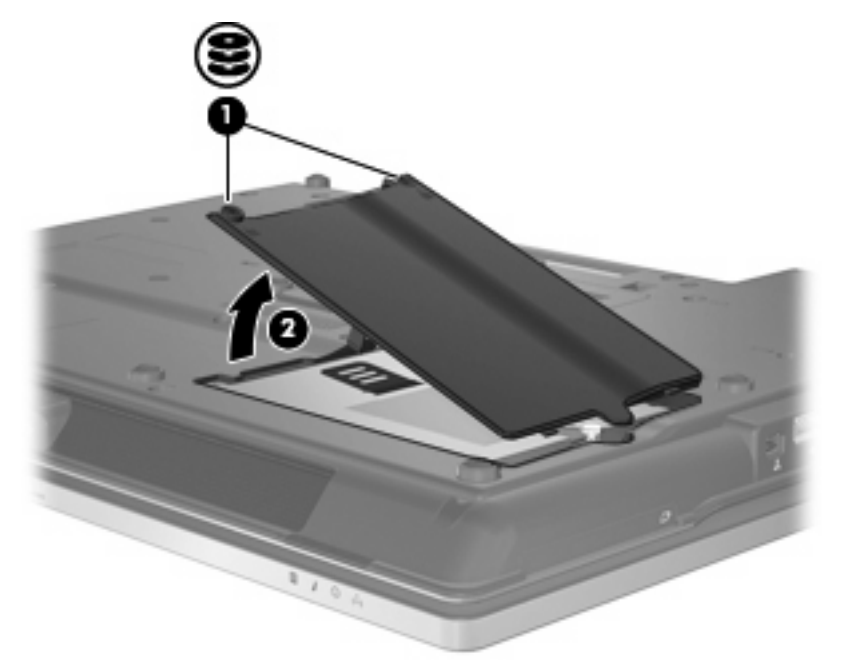

**9.** Desaperte o parafuso da unidade de disco rígido **(1)**.

- <span id="page-12-0"></span>**10.** Puxe a lingüeta da unidade de disco rígido para a direita **(2)** e desconecte a unidade de disco rígido.
- **11.** Erga a unidade de disco rígido **(3)**, retirando-a do respectivo compartimento.

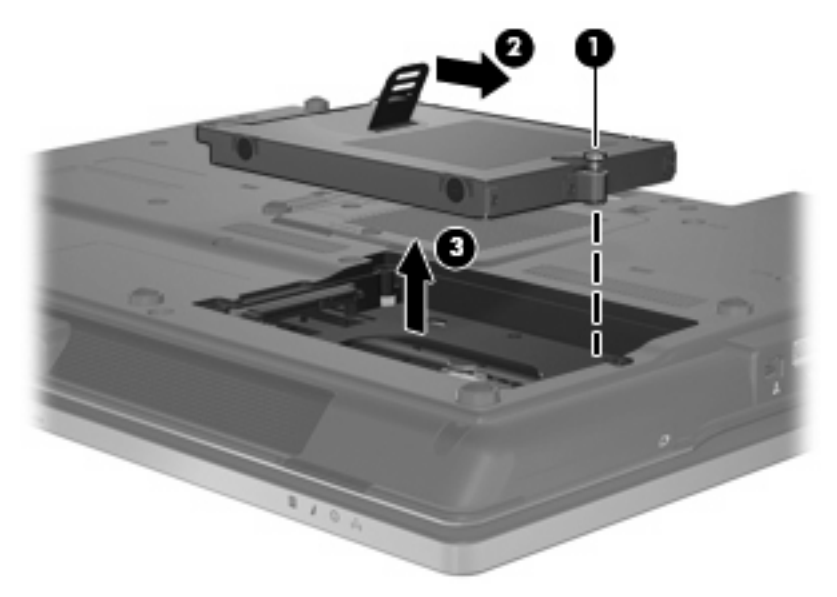

Para instalar uma unidade de disco rígido:

- **1.** Insira a unidade de disco rígido no respectivo compartimento **(1)**.
- **2.** Puxe a lingüeta da unidade de disco rígido **(2)** para a esquerda para conectar a unidade de disco rígido.
- **3.** Aperte o parafuso da unidade de disco rígido **(3)**.

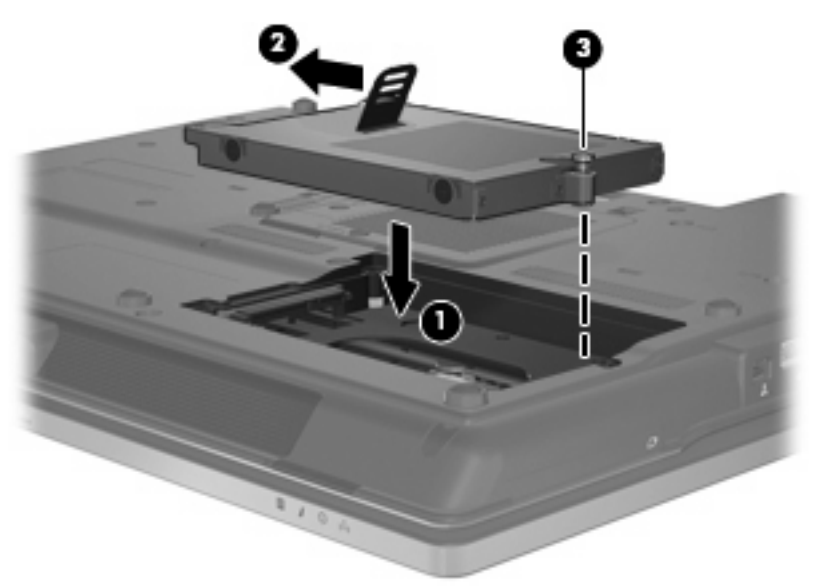

- **4.** Alinhe as lingüetas **(1)** da tampa da unidade de disco rígido com os encaixes do computador.
- **5.** Recoloque a tampa **(2)**.

**6.** Aperte os parafusos da tampa da unidade de disco rígido **(3)**.

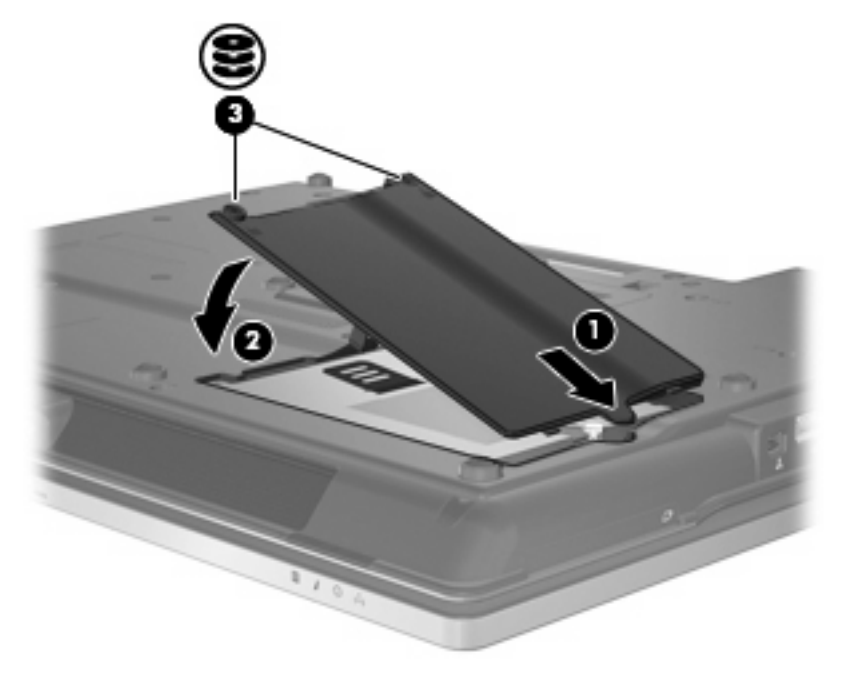

## <span id="page-14-0"></span>**6 Utilização de uma unidade óptica**

Uma unidade óptica, como uma unidade de DVD-ROM, suporta discos ópticos (CDs e DVDs). Esses discos armazenam ou transportam informações e reproduzem música e filmes. Os DVDs têm maior capacidade de armazenamento do que os CDs.

Todas as unidades ópticas podem ler discos ópticos e algumas unidades podem também gravar em discos ópticos, como descrito na tabela a seguir.

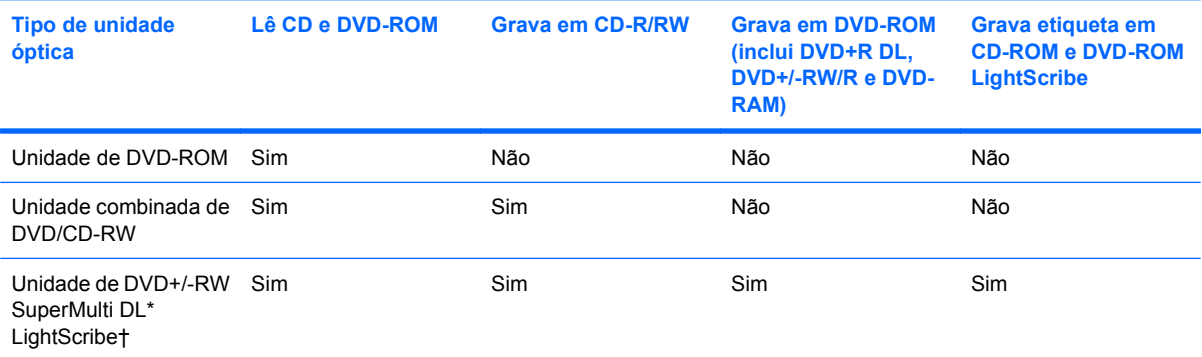

\*Discos de dupla camada (DL) podem armazenar mais dados do que discos de camada única. Contudo, discos de dupla camada gravados com esta unidade podem não ser compatíveis com muitas unidades e reprodutores de DVD de camada única.

†Discos LightScribe devem ser adquiridos separadamente. A tecnologia LightScribe cria uma imagem em tons de cinza similar a uma fotografia em preto e branco.

**NOTA:** Algumas das unidades ópticas listadas podem não ser suportadas por seu computador. As unidades listadas não são necessariamente todas as unidades ópticas suportadas.

**CUIDADO:** Para evitar possível degradação de áudio e vídeo ou perda da funcionalidade de reprodução de áudio ou vídeo, não inicie a suspensão nem a hibernação quando estiver lendo ou gravando um CD ou DVD.

Para evitar a perda de informações, não inicie a suspensão nem a hibernação ao gravar um CD ou DVD.

Se a suspensão ou a hibernação for iniciada durante a reprodução de um disco, podem ocorrer os seguintes comportamentos:

- A reprodução pode ser interrompida.
- Pode surgir um aviso perguntando se você quer prosseguir. Se esta mensagem for exibida, clique em **Não**.
- Pode ser necessário reiniciar o CD ou DVD para retomar a reprodução de áudio e vídeo.

## <span id="page-15-0"></span>**Reprodução de um CD ou DVD**

- **1.** Ligue o computador.
- **2.** Pressione o botão de liberação **(1)** na parte frontal da unidade para liberar a bandeja de mídia.
- **3.** Puxe a bandeja para fora **(2)**.
- **4.** Segure o disco pelas bordas para evitar tocar nas superfícies planas e posicione-o sobre o eixo da bandeja com o lado da etiqueta voltado para cima.
- **NOTA:** Se a bandeja não estiver totalmente aberta, incline o disco cuidadosamente para posicioná-lo no eixo.
- **5.** Pressione cuidadosamente o disco **(3)** sobre o eixo da bandeja até encaixar no lugar.

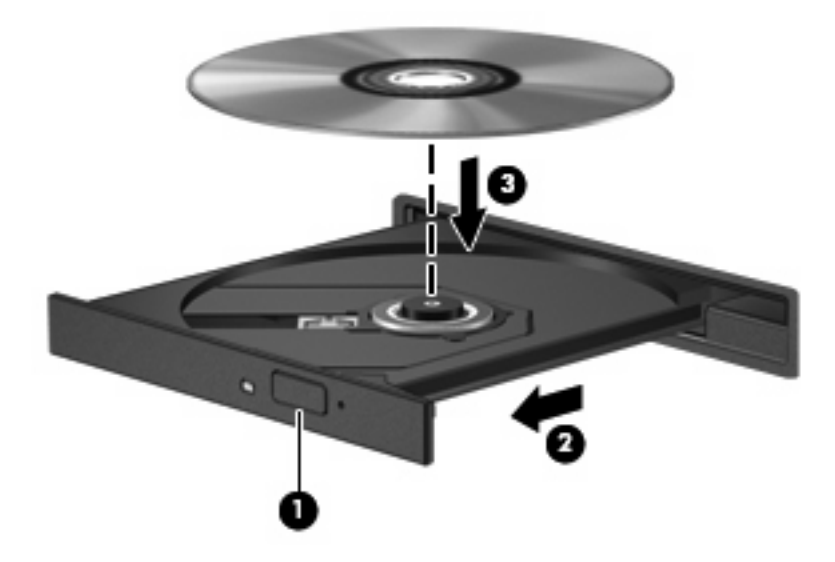

**6.** Feche a bandeja de mídia.

Se a Reprodução Automática ainda não foi configurada, conforme descrito na seção a seguir, o sistema abrirá a caixa de diálogo Reprodução Automática. Ela solicita que você selecione como deseja usar o conteúdo da mídia. Se tiver o Windows Vista® Ultimate ou o Windows Vista Home Premium instalado em seu computador, você pode utilizar o Windows Media Player ou o WinDVD para reproduzir DVDs. Para todas as outras edições do Vista, escolha o WinDVD para reproduzir DVDs.

## **Configuração da Reprodução Automática**

- **1.** Selecione **Iniciar > Painel de Controle > Reproduzir CDs ou outra mídia automaticamente**.
- **2.** Confirme que a caixa de seleção **Usar Reprodução Automática em todas as mídias e dispositivos** está selecionada.
- **3.** Clique em **Escolher um padrão** e, em seguida, selecione uma das opções disponíveis para cada tipo de mídia listado.
- **E**Y **NOTA:** Se tiver o Windows Vista Ultimate ou o Windows Vista Home Premium instalado em seu computador, você pode utilizar o Windows Media Player ou o WinDVD para reproduzir DVDs. Para todas as outras edições do Vista, escolha o WinDVD para reproduzir DVDs.
- **4.** Clique em **Salvar**.
- **ET NOTA:** Para obter mais informações sobre a Reprodução Automática, consulte a Ajuda do Windows.

## <span id="page-16-0"></span>**Observação do aviso de copyright**

De acordo com as leis de direitos autorais, a cópia não autorizada de material protegido por copyright, incluindo programas de computadores, filmes, transmissões públicas e gravação de sons, é considerada crime. Não use este computador para tais finalidades.

**CUIDADO:** Para evitar perda de informações ou danos a um disco, observe as seguintes diretrizes:

Antes de gravar um disco, conecte o computador a uma fonte de alimentação externa confiável. Não grave um disco enquanto o computador estiver sendo executado com alimentação por bateria.

Antes de gravar um disco, feche todos os programas exceto o software de disco que estiver utilizando.

Não copie diretamente de um disco de origem para um disco de destino ou de uma unidade de rede para um disco de destino.

Não use o teclado do computador ou mova o computador quanto este estiver gravando um disco. O processo de gravação é sensível à vibração.

**E** NOTA: Para obter detalhes sobre a utilização de software fornecido com o computador, consulte as instruções do fabricante que podem ter sido fornecidas com o software, em disco, ou disponibilizadas no site da Web do fabricante.

## **Cópia de um CD ou DVD**

- **1.** Selecione **Iniciar > Todos os Programas > Roxio > Creator Business**.
- **2.** No painel direito, clique em **Copiar disco**.
- **3.** Insira o disco que deseja copiar na unidade óptica.
- **4.** Clique em **Copiar** na parte inferior direita da tela.

O Creator Business lê o disco de origem e copia os dados em uma pasta temporária em seu disco rígido.

**5.** Quando solicitado, remova o disco de origem da unidade óptica e insira um disco em branco na unidade.

Após a informação ser copiada, o disco que você criou será automaticamente ejetado.

## **Remoção de um disco óptico (CD ou DVD)**

Existem dois modos de remover um disco, dependendo de a bandeja de mídia abrir normalmente ou não.

### **Quando a bandeja de mídia abre normalmente**

**1.** Pressione o botão de liberação **(1)** no painel da unidade para liberar a bandeja de mídia e, em seguida, puxe gentilmente a bandeja **(2)** para fora até ela parar.

- <span id="page-17-0"></span>**2.** Retire o disco **(3)** da bandeja pressionando cuidadosamente o eixo e levantando as bordas do disco. Segure o disco pelas bordas e evite tocar nas superfícies planas.
- **NOTA:** Se a bandeja não estiver totalmente aberta, incline o disco cuidadosamente para removêlo.

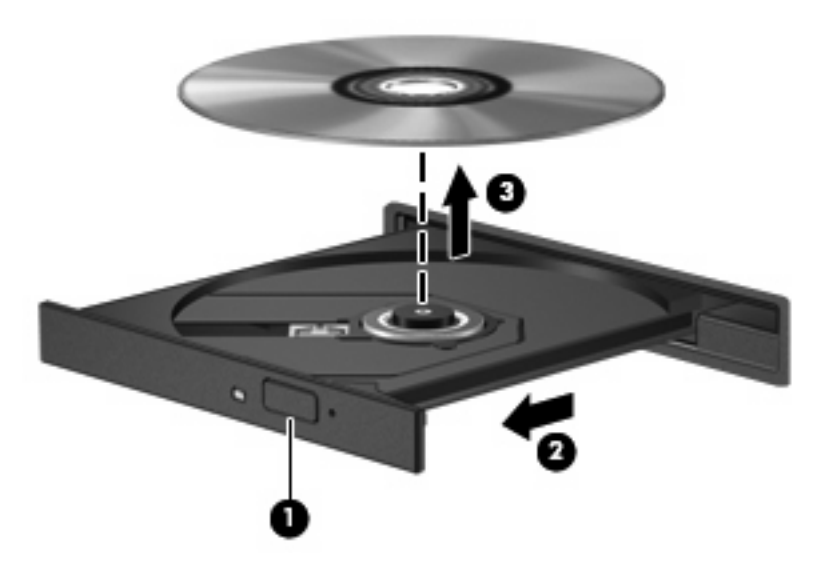

**3.** Feche a bandeja de mídia e coloque o disco em uma caixa de proteção.

### **Quando a bandeja de mídia não abre normalmente**

- **1.** Insira a ponta de um clipe **(1)** no acesso de liberação do painel frontal da unidade.
- **2.** Pressione o clipe cuidadosamente até soltar a bandeja e puxe-a **(2)** para fora até ela parar.
- <span id="page-18-0"></span>**3.** Retire o disco **(3)** da bandeja pressionando cuidadosamente o eixo e levantando as bordas do disco. Segure o disco pelas bordas e evite tocar nas superfícies planas.
- **E NOTA:** Se a bandeja não estiver totalmente aberta, incline o disco cuidadosamente para removêlo.

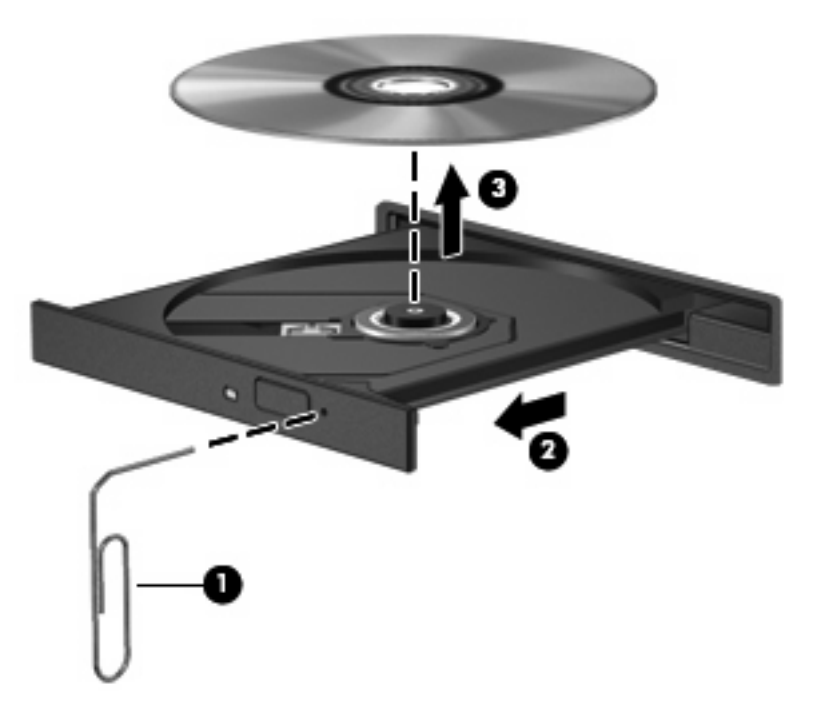

**4.** Feche a bandeja de mídia e coloque o disco em uma caixa de proteção.

### **Prevenção de interrupções na reprodução**

- Salve o trabalho e feche todos os programas abertos antes de reproduzir um CD ou um DVD.
- Saia da Internet antes de gravar um CD ou DVD.
- Assegure-se de inserir o disco adequadamente.
- Assegure-se de que o disco esteja limpo. Se necessário, limpe o disco com água filtrada e um pano sem fiapos. Limpe a partir do centro do disco, em direção à borda externa.
- Verifique se há arranhões no disco. Se encontrar arranhões, trate o disco com um kit de reparo de discos ópticos disponível em várias lojas de equipamentos eletrônicos.
- Desative o modo de suspensão antes de reproduzir um disco.

Não inicie a hibernação ou a suspensão ao reproduzir um disco. Caso contrário, poderá aparecer um aviso perguntando se você deseja continuar. Se esta mensagem for exibida, clique em **Não**. Após clicar em Não, o computador pode se comportar de qualquer um dos seguintes modos:

◦ A reprodução é retomada.

 $-$  ou  $-$ 

- A janela de reprodução no programa multimídia pode ser fechada. Se desejar retomar a reprodução do disco, clique no botão **Reproduzir** no programa multimídia para reiniciar o disco. Em raras ocasiões, pode ser necessário sair do programa e reiniciá-lo.
- Aumente os recursos do sistema:

<span id="page-19-0"></span>Desligue os dispositivos externos, como impressoras e scanners. Desconectar esses dispositivos libera valiosos recursos do sistema e resulta em um melhor desempenho de reprodução de áudio.

Altere as propriedades de cor da área de trabalho. Uma vez que o olho humano não consegue diferenciar cores com facilidade além de 16 bits, você não deverá perceber qualquer perda de cor ao ver um filme se diminuir as propriedades de cor do sistema para cores de 16 bits, conforme a seguir:

- Clique com o botão direito em qualquer ponto da área de trabalho (mas não sobre um ícone) e selecione **Personalizar > Configurações do Vídeo**.
- Defina a opção **Cores** para **Média (16 bits)**.

## **Alteração da configuração de região do DVD**

A maioria dos DVDs que contém arquivos com copyright também contém códigos de região. Os códigos de região ajudam a proteger copyrights internacionais.

Somente é possível reproduzir DVDs que tenham um código de região igual ao código de região da sua unidade de DVD.

**CUIDADO:** A configuração de região da sua unidade de DVD só pode ser alterada 5 vezes.

A configuração de região selecionada pela quinta vez torna-se a configuração permanente da unidade de DVD.

O número de alterações restantes é exibido na guia Região do DVD.

Para alterar configurações através do sistema operacional:

- **1.** Selecione **Iniciar > Computador > Propriedades do sistema**.
- **2.** No painel esquerdo, clique em **Gerenciador de Dispositivos**.
- **ET NOTA:** O Windows inclui o recurso Controle de Conta de Usuário para melhorar a segurança do seu computador. É possível que você seja solicitado a fornecer sua permissão ou senha para tarefas como instalação de software, execução de utilitários ou alteração de configurações do Windows. Consulte a ajuda do Windows para obter mais informações.
- **3.** Clique no sinal "+" perto de **Unidades de DVD/CD-ROM**.
- **4.** Clique com o botão direito na unidade de DVD para a qual deseja alterar as configurações regionais e, em seguida, selecione **Propriedades**.
- **5.** Clique na guia **Região do DVD** e altere a configuração.
- **6.** Clique em **OK**.

## <span id="page-20-0"></span>**7 Utilização de unidades externas**

As unidades externas removíveis aumentam suas opções de armazenamento e acesso a informações. Uma unidade USB pode ser adicionada conectando-se a unidade a uma porta USB no computador.

Unidades USB incluem os seguintes tipos:

- Unidade de disquete de 1,44 MB
- Módulo de disco rígido (uma unidade de disco rígido com um adaptador conectado)
- Unidade de DVD-ROM
- Unidade combinada de DVD/CD-RW
- Unidade combinada de DVD±RW e CD-RW
- Unidade combinada de DVD±RW/R e CD-RW

### **Utilização de dispositivos externos opcionais**

**ET NOTA:** Para obter mais informações sobre software e drivers necessários, ou para saber qual porta do computador utilizar, consulte as instruções do fabricante.

Para conectar um dispositivo externo ao computador:

- **CUIDADO:** Para reduzir o risco de danos ao equipamento ao conectar um dispositivo acionado por energia, certifique-se de que o dispositivo está desligado e o cabo de alimentação de CA está desconectado.
	- **1.** Conecte o dispositivo ao computador.
	- **2.** Se estiver conectando um dispositivo acionado por energia externa, conecte o cabo de alimentação do dispositivo a uma tomada de CA com aterramento.
	- **3.** Ligue o dispositivo.

Para desconectar um dispositivo externo que não usa energia de outra fonte, desligue o dispositivo e, em seguida, desconecte-o do computador. Para desconectar um dispositivo externo acionado por energia externa, desligue o dispositivo, desconecte-o do computador e, em seguida, desconecte o cabo de alimentação de CA.

## <span id="page-21-0"></span>**8 Solução de problemas**

As seções a seguir descrevem vários tipos de problemas comuns e como resolvê-los.

## **O computador não detecta a unidade óptica**

Se o Windows não detectar a unidade ótica, utilize o Gerenciador de Dispositivos para solucionar problemas do dispositivo e atualizar, desinstalar ou restaurar o driver do dispositivo à situação anterior.

Para verificar seu dispositivo e drivers no Gerenciador de Dispositivos, siga estas etapas:

- **1.** Remova quaisquer discos da unidade óptica.
- **2.** Selecione **Iniciar > Painel de Controle > Sistema e Manutenção > Gerenciador de Dispositivos**. Se o Controle de Conta de Usuário solicitar alguma resposta, clique em **Continuar**.
- **3.** Na janela do Gerenciador de Dispositivos, clique no sinal de mais (+) próximo a **Unidades de disco** ou **Unidades de DVD/CD-ROM**, a menos que já exista um sinal de menos (-) sendo exibido. Procure por uma unidade óptica na lista.
- **4.** Clique com o botão direito no dispositivo ótico para executar as seguintes tarefas:
	- Atualizar o driver.
	- Desinstalar o dispositivo.
	- Procurar mudanças de hardware. O Windows verifica todo o hardware instalado em seu sistema e instala quaisquer drivers padrão requeridos.
	- Clique em **Propriedades** para ver se o dispositivo está trabalhando de modo adequado.
		- Clique em **Solucionar Problemas** para resolver problemas.
		- Clique na guia **Driver** para atualizar, restaurar à situação anterior, desabilitar ou desinstalar drivers para esse dispositivo.

## **Um novo driver de dispositivo é necessário**

#### **Obtenção dos drivers de dispositivos da Microsoft**

O seu computador é configurado para verificar automaticamente e instalar atualizações para o mais recente sistema operacional Windows e para outros produtos da Microsoft.

#### **Obtenção de drivers de dispositivos HP**

Siga estas etapas para obter drivers de dispositivos da HP:

- **1.** Selecione **Iniciar > Todos os Programas > HP > Atualização HP**.
- **2.** Na tela de boas-vindas, clique em **Configurações** e selecione a hora em que o utilitário deverá buscar atualizações de software na Web.
- **3.** Clique em **Avançar** para buscar atualizações de software HP imediatamente.

<span id="page-22-0"></span>Para usar o site da Web da HP:

- **1.** Abra seu navegador da Internet e vá para [http://www.hp.com.br/suporte.](http://www.hp.com.br/suporte)
- **2.** Selecione seu país ou região.
- **3.** Clique na opção para download de drivers e softwares, em seguida digite o número do modelo do seu computador na caixa de pesquisa.
- **4.** Pressione enter e, em seguida, siga as instruções na tela.

### **Não é possível reproduzir um disco**

- Salve o trabalho e feche todos os programas abertos antes de reproduzir um CD ou um DVD.
- Saia da Internet antes de gravar um CD ou DVD.
- Assegure-se de inserir o disco adequadamente.
- Assegure-se de que o disco esteja limpo. Se necessário, limpe o disco com água filtrada e um pano sem fiapos. Limpe a partir do centro do disco, em direção à borda externa.
- Verifique se há arranhões no disco. Se encontrar arranhões, trate o disco com um kit de reparo de discos ópticos disponível em várias lojas de equipamentos eletrônicos.
- Desative o modo de suspensão antes de reproduzir um disco.

Não inicie a hibernação ou a suspensão ao reproduzir um disco. Caso contrário, poderá aparecer um aviso perguntando se você deseja continuar. Se esta mensagem for exibida, clique em **Não**. Após clicar em Não, o computador pode se comportar de qualquer um dos seguintes modos:

◦ A reprodução é retomada.

 $-$  ou  $-$ 

- A janela de reprodução no programa multimídia pode ser fechada. Se desejar retomar a reprodução do disco, clique no botão **Reproduzir** no programa multimídia para reiniciar o disco. Em algumas ocasiões, pode ser necessário sair do programa e reiniciá-lo.
- Aumente os recursos do sistema desligando dispositivos externos conectados ao computador.

### **Um disco não é reproduzido automaticamente**

**1.** Clique em **Iniciar** e digite reprodução automática na caixa **Iniciar Pesquisa**.

À medida que digita, o resultados da pesquisa vão sendo listados no painel acima da caixa.

- **2.** No painel de resultados, clique em **Reprodução Automática**. Se o Controle de Conta de Usuário solicitar alguma resposta, clique em **Continuar**.
- **3.** Marque a caixa de seleção **Usar Reprodução Automática em todas as mídias e dispositivos** e clique em **Salvar**.

Agora, quando inserir um CD ou DVD na unidade óptica, ele deverá ser reproduzido automaticamente.

## <span id="page-23-0"></span>**Um filme em DVD não é visualizado em um monitor externo**

- **1.** Se a tela do computador e o monitor externo estiverem ligados, pressione fn+f4 uma ou mais vezes para alternar a exibição entre as duas telas.
- **2.** Configure as opções de vídeo para tornar o monitor externo o principal:
	- **a.** Clique com o botão direito em um espaço livre da área de trabalho e selecione **Personalizar > Configurações do Vídeo**.
	- **b.** Especifique um monitor principal e outro secundário.
- **E**Y **NOTA:** Quando você utiliza dois monitores, a imagem do DVD não aparece em um monitor designado como secundário.

Para obter informações sobre uma questão de multimídia não coberta neste guia, selecione **Iniciar > Ajuda e Suporte**.

## **O processo de gravação de um disco não tem início ou é interrompido antes de sua conclusão**

- Assegure-se de que todos os demais programas estejam fechados.
- Desative a suspensão e a hibernação.
- Assegure-se de estar usando o tipo certo de disco para sua unidade. Consulte seus guias do usuário para obter mais informações sobre tipos de disco.
- Assegure-se de que o disco esteja inserido adequadamente.
- Selecione uma velocidade de gravação mais lenta e tente novamente.
- Se estiver copiando um disco, primeiro salve as informações do disco de origem em seu disco rígido e, em seguida, tente gravar o disco novo a partir do disco rígido.
- Reinstale o driver do dispositivo de gravação de discos localizado na categoria Unidades de DVD/ CD-ROM do Gerenciador de Dispositivos.

# <span id="page-24-0"></span>**Índice**

### **A**

aviso de copyright [11](#page-16-0)

### **C**

CD cópia [11](#page-16-0) remoção [11](#page-16-0) reprodução [10](#page-15-0) códigos de região, DVD [14](#page-19-0) configurações de região do DVD [14](#page-19-0)

### **D**

desempenho do disco [3](#page-8-0) disco óptico remoção [11](#page-16-0) dispositivos de segurança de aeroportos [2](#page-7-0) DVD alteração da configuração de região [14](#page-19-0) cópia [11](#page-16-0) remoção [11](#page-16-0) reprodução [10](#page-15-0)

### **H**

HP 3D DriveGuard [4](#page-9-0)

### **L**

luz da unidade [4](#page-9-0)

#### **M**

manutenção Desfragmentador de disco [3](#page-8-0) Limpeza de disco [3](#page-8-0)

### **P**

prevenção de interrupções na reprodução [13](#page-18-0) problemas, resolução [16](#page-21-0)

### **R**

Reprodução Automática [10](#page-15-0)

### **S**

software Desfragmentador de disco [3](#page-8-0) Limpeza de disco [3](#page-8-0) software de limpeza de disco [3](#page-8-0) software desfragmentador de disco [3](#page-8-0) solução de problemas detecção da unidade óptica [16](#page-21-0) drivers de dispositivos HP [16](#page-21-0) drivers de dispositivos Windows [16](#page-21-0) filme em DVD [18](#page-23-0) gravação de disco [18](#page-23-0) Reprodução de disco [17](#page-22-0)

### **U**

unidade, luz [4](#page-9-0) unidade de CD [9](#page-14-0), [15](#page-20-0) unidade de disco rígido externa [15](#page-20-0) HP 3D DriveGuard [4](#page-9-0) instalação [7](#page-12-0) substituição [6](#page-11-0) unidade de disquete [15](#page-20-0) unidade de DVD [9,](#page-14-0) [15](#page-20-0) unidade externa [15](#page-20-0) unidade óptica [9,](#page-14-0) [15](#page-20-0) unidades cuidados [2](#page-7-0) disquete [15](#page-20-0) externa [15](#page-20-0) hardware [6](#page-11-0), [7](#page-12-0), [15](#page-20-0) óptica [9](#page-14-0), [15](#page-20-0) *Consulte também* unidade de disco rígido, unidade óptica

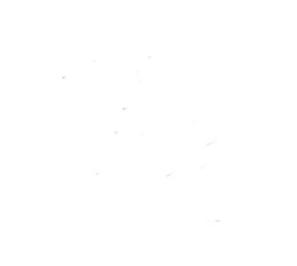